# Connecting Your iPad to the Classroom System User Guide

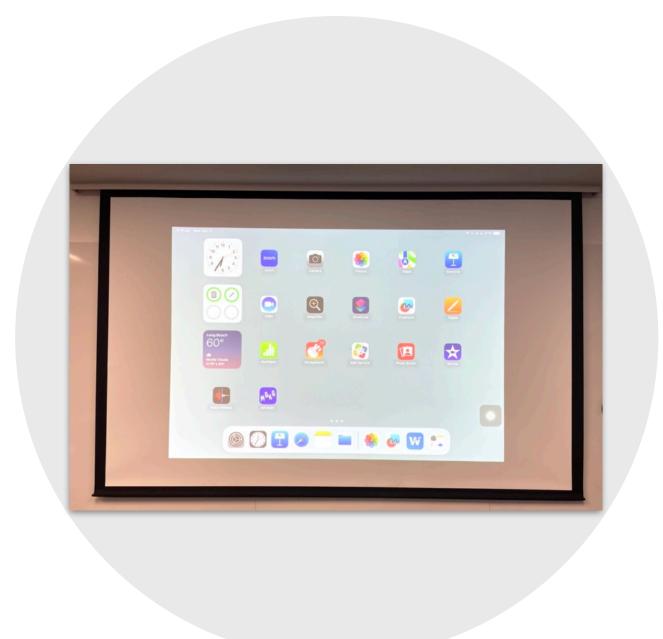

## **Connection Options**

Currently, there are two ways to connect your iPad to the classroom system:

- Via a wired connection (i.e., USB-C cable)
- Via AirPlay to a MacBook

The first option will require you to remain at the front of the room since your iPad will be plugged in. The second option will allow you to use your iPad wirelessly and walk around the room with it.

## **Technical Requirements**

- Your iPad must be on iPadOS 13 or later.
- Your MacBook must be on macOS Monterey or later.
- Your iPad and MacBook must be connected to the same Wi-Fi network.

#### **Table of Contents**

- O Wired Connection (USB-C) Directions
- O AirPlay to MacBook Directions
- O Additional Resources

# Wired Connection (USB-C) Directions

1. Tap on the "Power" button on the instructor station.

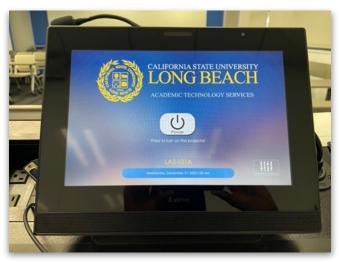

2. Wait for the system to power on.

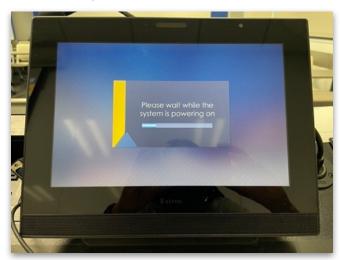

3. Tap on the "Laptop" button on the instructor station.

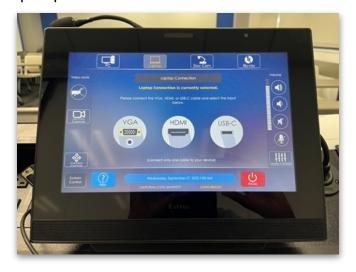

4. Plug the USB-C cable into the iPad.

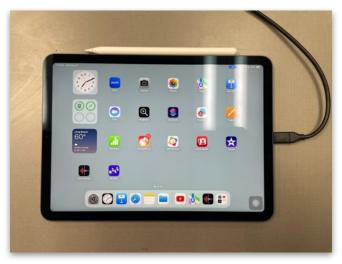

5. Tap on the "USB-C" button on the instructor station.

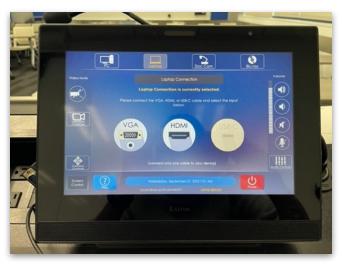

6. Your iPad screen will now be displayed on the computer monitor and the classroom screen.

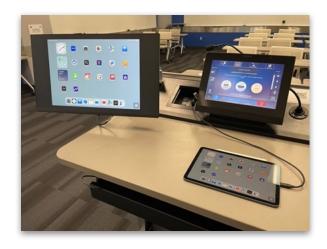

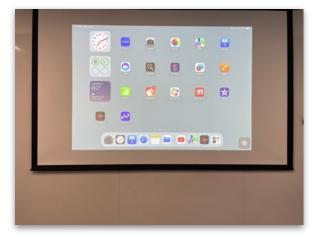

7. When you're done, tap on the red "Power" button on the instructor station.

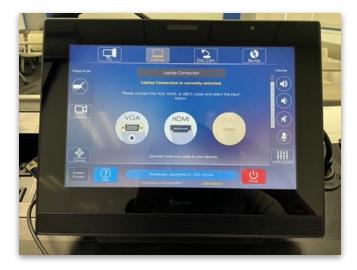

8. Tap on the green "Power Down" button on the instructor station.

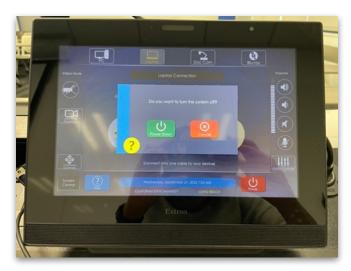

9. Wait for the system to power down. Then, unplug the USB-C cable from your iPad.

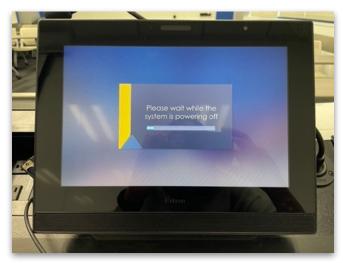

# **AirPlay to MacBook Directions**

1. Tap on the "Power" button on the instructor station.

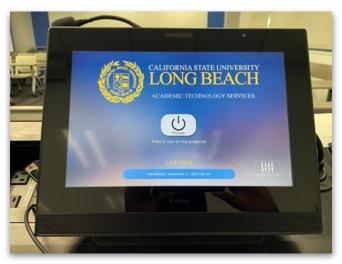

2. Wait for the system to power on.

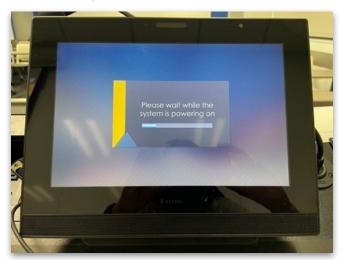

3. Tap on the "Laptop" button on the instructor station.

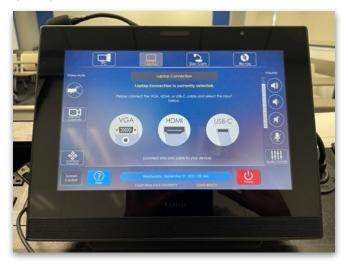

4. Plug the USB-C cable into your MacBook.

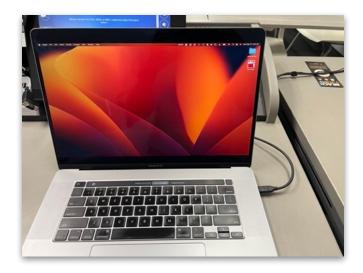

5. Tap on the "USB-C" button on the instructor station.

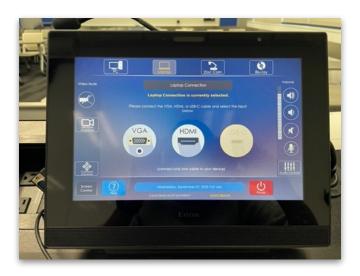

6. On your MacBook, go to System Settings.

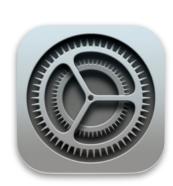

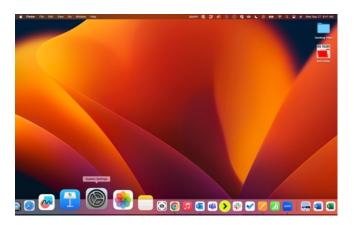

7. In the sidebar, click on "Sound."

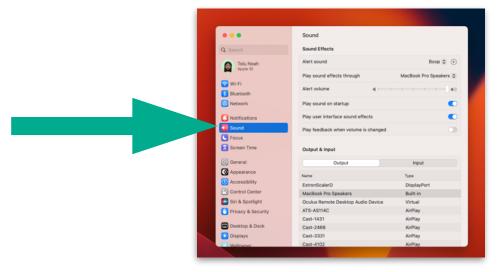

8. Click on "Output."

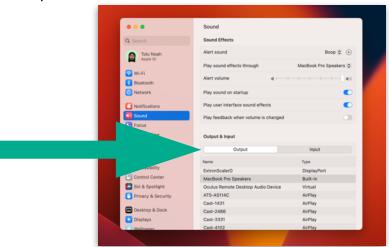

9. Choose "ExtronScalerD" as the output. Then, close System Settings.

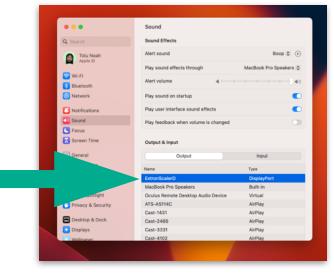

10. On your MacBook, click on the Control Center icon in the top right corner of the screen.

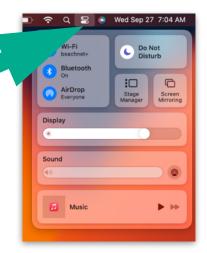

11. Click on "Screen Mirroring."

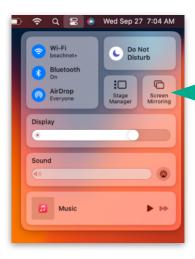

12. Select "Mirror Built-In Retina Display."

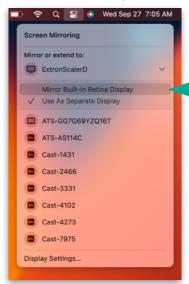

13. On your iPad, swipe down from the top right corner of the screen to access Control Center.

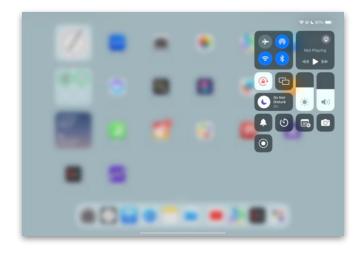

14. Tap on the Screen Mirroring icon (which looks like two overlapping rectangles).

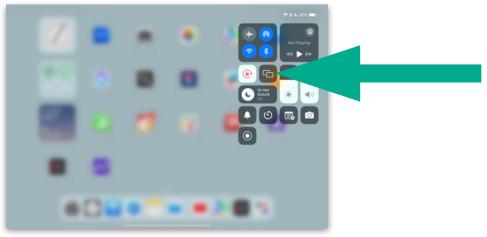

15. Locate the name of your MacBook device. (You might need to tap on "Show More" to see additional devices.)

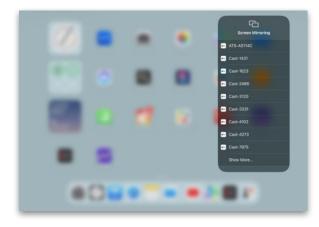

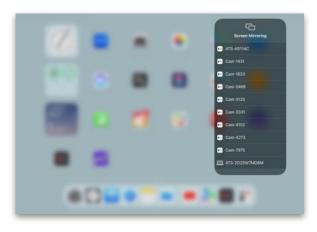

16. Tap on your MacBook device to select it.

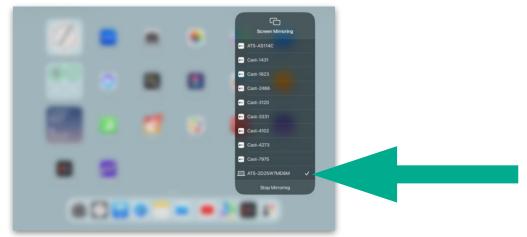

17. Your iPad screen will now be displayed on your MacBook screen, the computer monitor, and the classroom screen.

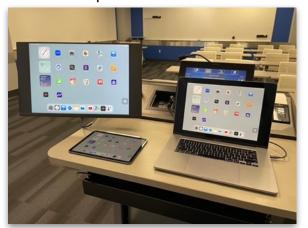

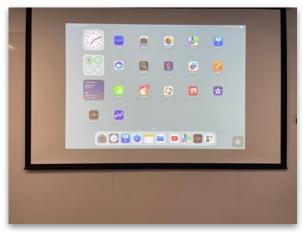

18. Tap on the iPad screen two times to exit Control Center and return to the home screen.

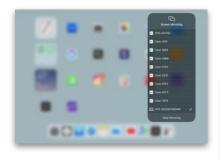

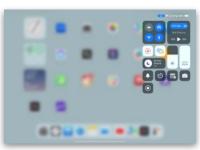

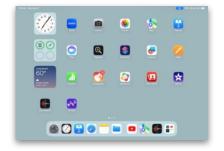

19. To stop mirroring your iPad, swipe down from the top right corner of the screen to access Control Center.

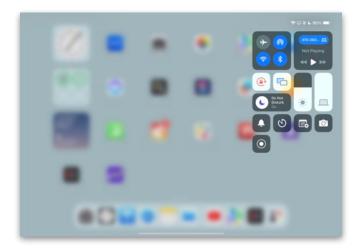

20. Tap on the Screen Mirroring icon.

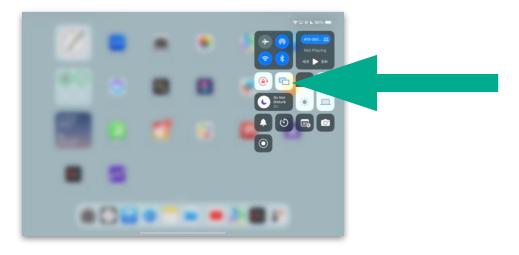

21. Tap on "Stop Mirroring."

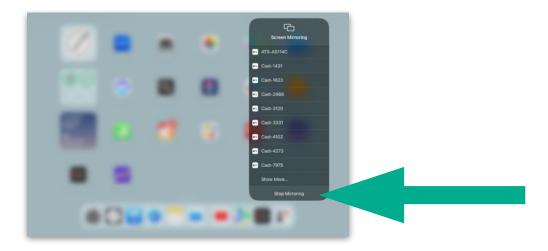

22. Tap on the iPad screen one time to exit Control Center and return to the home screen.

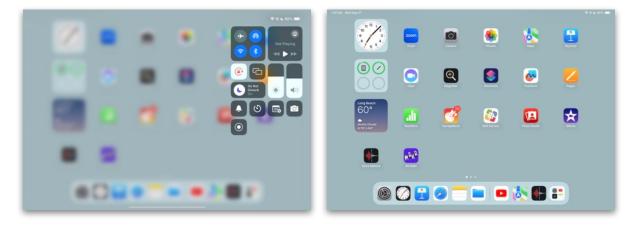

23. Tap on the red "Power" button on the instructor station.

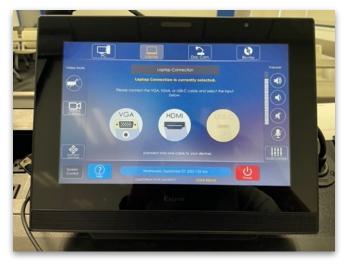

24. Tap on the green "Power Down" button on the instructor station.

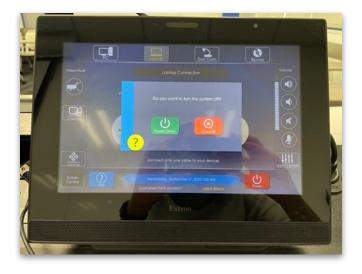

25. Wait for the system to power down. Then, unplug the USB-C cable from your MacBook.

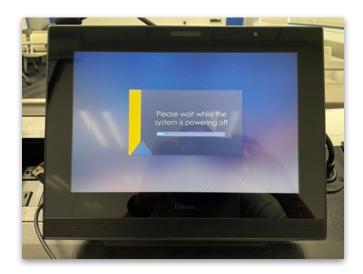

### **Additional Resources**

#### **Apple Support Resources**

- How to Update Your iPhone or iPad
- How to Update macOS on Mac
- <u>Use AirPlay to Stream Video or Mirror the Screen of Your iPhone</u> or iPad
  - Select the "Mirror the screen on your iPhone or iPad" option at the top.
- Find Out Which macOS Versions & Mac Models are Compatible with AirPlay to Mac
- How to Set Up Your Mac to be an AirPlay Receiver

#### **Classroom Support Services**

For questions regarding the classroom system, please contact the Classroom Support Services team.

• Email: ats-css@csulb.edu

• Website: Classroom Support Services

• Phone: 562-985-4962

#### 1:1 Pedagogical Support

If you would like to discuss how to use the iPad for teaching and learning, you can set up a 1:1 pedagogical consultation with Tolu Noah, Ed.D., Instructional Learning Spaces Coordinator. She can be reached via email at <a href="mailto:tolu.noah@csulb.edu">tolu.noah@csulb.edu</a>.